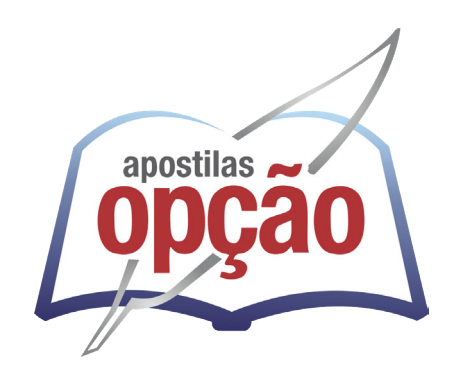

CÓD: OP-075AB-24 7908403552023

# DAAE ARARAQUARA-SP

# DEPARTAMENTO AUTÔNOMO DE ÁGUA E ESGOTOS DO MUNICÍPIO DE ARARAQUARA-SÃO PAULO

Assistente Administrativo

**EDITAL Nº 01/2024**

### ÍNDICE

## Língua Portuguesa

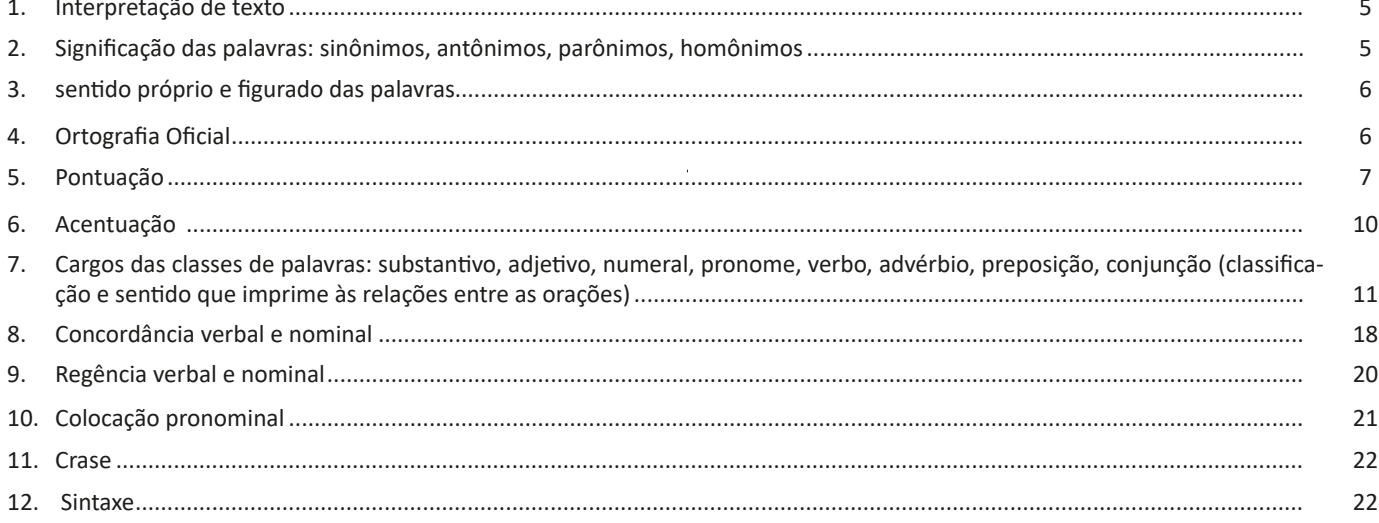

## Matemática

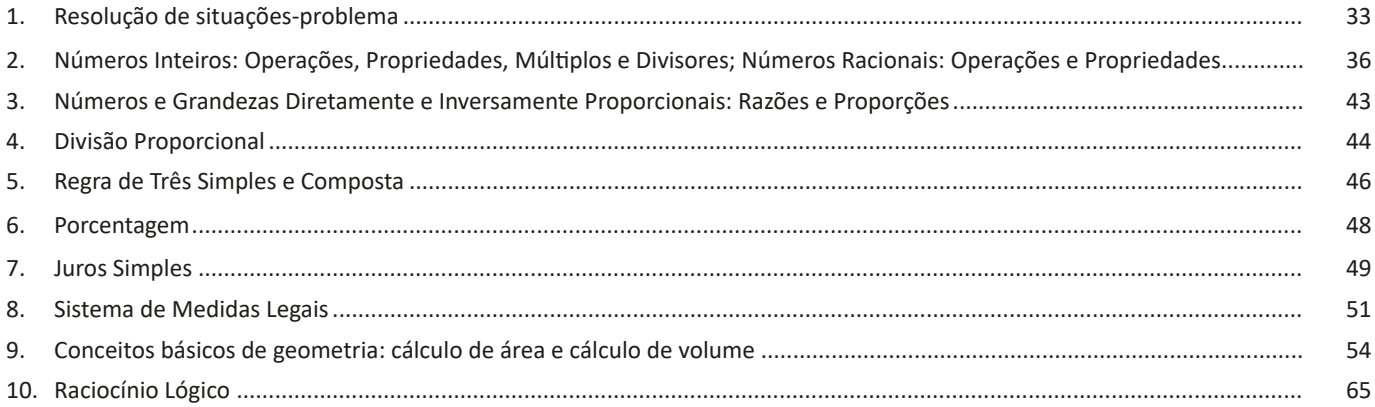

## **Conhecimentos Específicos** Assistente Administrativo

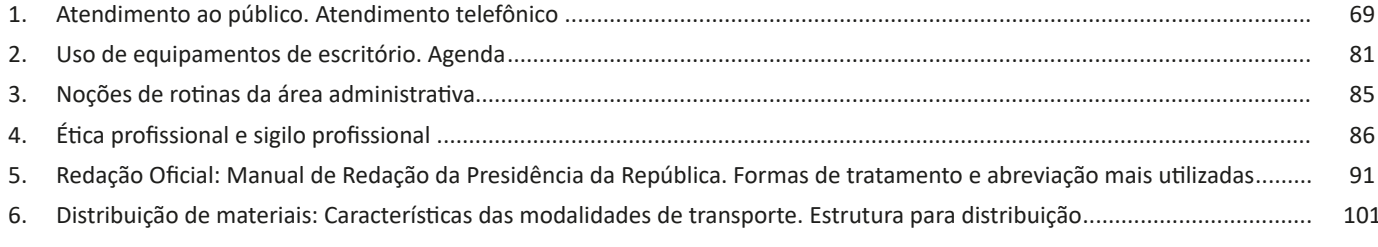

## ÍNDICE

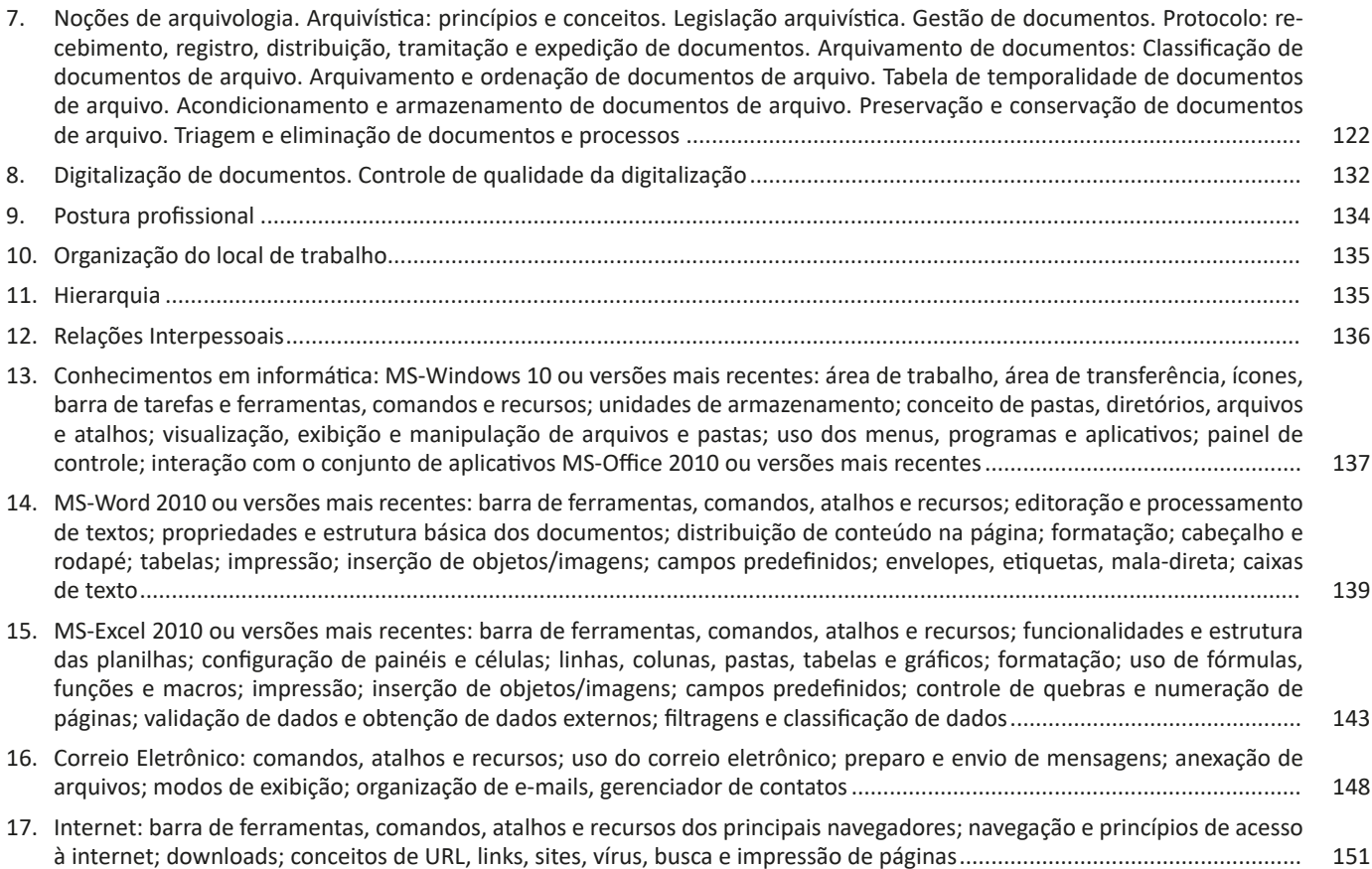

A interface do Word 2010 é bem diferente da versão 2003 e bem parecida com o Word 2007. Dentre as vantagens oferecidas pelo aplicativo, podemos destacar: efeitos de formatação como preenchimentos de gradiente e reflexos, diretamente no texto do documento, aplicar ao texto e às formas, muitos dos mesmos efeitos que talvez já use para imagens, gráficos e elementos gráficos SmartArt, uso do Painel de Navegação que facilita a pesquisa e até a reorganização do conteúdo do documento em poucos cliques, além de ferramentas para trabalhos em rede.

#### **— Interface Word 2010**

**• Barra de título:** exibe o nome de arquivo do documento que está sendo editado e o nome do software que você está usando<sup>16</sup>. Ele também inclui a minimizar padrão, restauração, botões e fechar.

**• Ferramentas de acesso rápido:** comandos que costumam ser usados, como Salvar, Desfazer, e Refazer estão localizados aqui. No final da barra de ferramentas de acesso rápido é um menu suspenso onde você pode adicionar outros comumente usados ou necessários comumente comandos.

**• Guia de arquivo:** clique neste botão para localizar comandos que atuam no documento, em vez do conteúdo do documento, como o Novo, Abrir, Salvar como, Imprimir e Fechar.

**• A faixa de opções:** comandos necessários para o seu trabalho estão localizados aqui. A aparência da faixa de opções será alterada dependendo do tamanho do seu monitor. O Word irá compactar a faixa de opções alterando a organização dos controles para acomodar monitores menores.

**• Janela de editar:** mostra o conteúdo do documento que você está editando.

**• Barra de rolagem:** permite a você alterar a posição de exibição do documento que você está editando.

**• Barra de status:** exibe informações sobre o documento que você está editando.

**• Botões de exibição:** permite a você alterar o modo de exibição do documento que você está editando para atender às suas necessidades.

**• Controle de slide de zoom:** permite que você alterar as configurações de zoom do documento que você está editando.

#### **Salvar a abrir um documento**

No Word, você deve salvar seu documento para que você pode sair do programa sem perder seu trabalho. Quando você salva o documento, ele é armazenado como um arquivo em seu computador. Posteriormente, você pode abrir o arquivo, alterá-lo e imprimi-lo.

Para salvar um documento, faça o seguinte:

1. Clique no botão Salvar na barra de ferramentas de acesso rápido.

2. Especifique o local onde deseja salvar o documento na caixa Salvar em. Na primeira vez em que você salvar o documento, a primeira linha de texto no documento é previamente preenchida como nome do arquivo na caixa nome do arquivo. Para alterar o nome do arquivo, digite um novo nome de arquivo.

3. Clique em Salvar.

4. O documento é salvo como um arquivo. O nome do arquivo na barra de título é alterado para refletir o nome de arquivo salvo.

É possível abrir um documento do Word para continuar seu trabalho. Para abrir um documento, faça o seguinte:

1. Clique no botão Iniciar e, em seguida, clique em documentos.

2. Navegue até o local onde você armazenou o arquivo e clique duas vezes no arquivo. Aparece a tela de inicialização do Word e, em seguida, o documento é exibido.

É possível também abrir um documento a partir do Word clicando na guia arquivo e, em seguida, clicando em Abrir. Para abrir um documento que salvo recentemente, clique em recentes.

#### **Criando documentos no Word**

O texto padrão criado no Word é chamado de documento, quando salvos no computador, este documento recebe o nome definido pelo usuário e a extensão .DOCX (ponto DOCX).

Ao salvar um documento do Word, você também poderá criar seus próprios modelos no Word. Bastando para isso informar que o arquivo será salvo no formato Modelo de documento, na janela do comando Arquivo/Salvar como...

Neste caso, a extensão adotada pelo arquivo será .DOTX e serão gravados em uma pasta específica, ao invés da extensão para documentos comuns .DOCX. Também é possível usar o comando Arquivo/Salvar como para salvar seu documento em diferentes formatos como .HTM, .PDF, .ODT e .DOC utilizado pelas versões mais antigas do Word.

#### **Editar e formatar texto**

Antes de editar ou formatar texto, primeiro selecione o texto. Siga as etapas abaixo para selecionar o texto.

1. Coloque o cursor no início do texto que você gostaria de editar ou formatar e, em seguida, pressione o botão esquerdo do mouse.

2. Ao manter pressionado o botão esquerdo do mouse, movê- -la para a direita (chamada de "arrastar") para selecionar o texto. Uma cor de plano de fundo é adicionada no local do texto selecionado para indicar que o intervalo de seleção.

A maioria das ferramentas de formatação de texto são encontrados clicando na guia página inicial e, em seguida, escolhendo no grupo fonte.

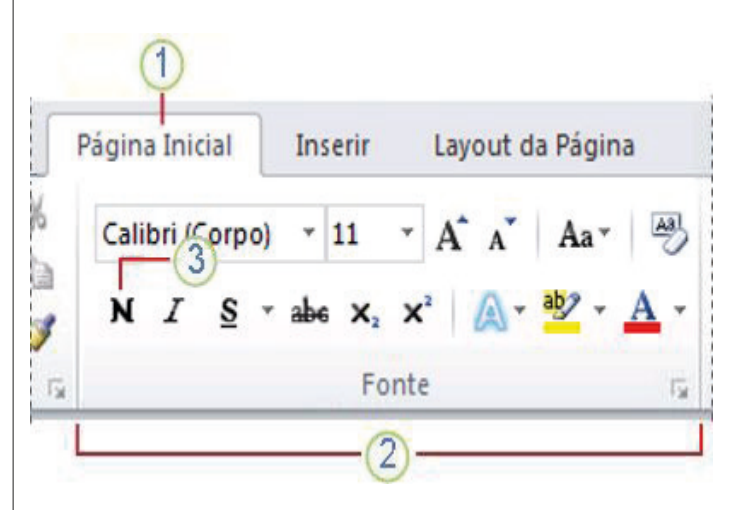

1. Esta é a guia página inicial.

2. Este é o grupo fonte na guia página inicial.

3. Este é o botão negrito. Consulte a tabela abaixo para os nomes e funções de todos os botões no grupo fonte.

*<sup>16</sup> https://support.microsoft.com/pt-br/office/word-para-novos-usu%- C3%A1rios-cace0fd8-eed9-4aa2-b3c6-07d39895886c#ID0EAABAAA=Office\_2010*

#### CONHECIMENTOS ESPECÍFICOS

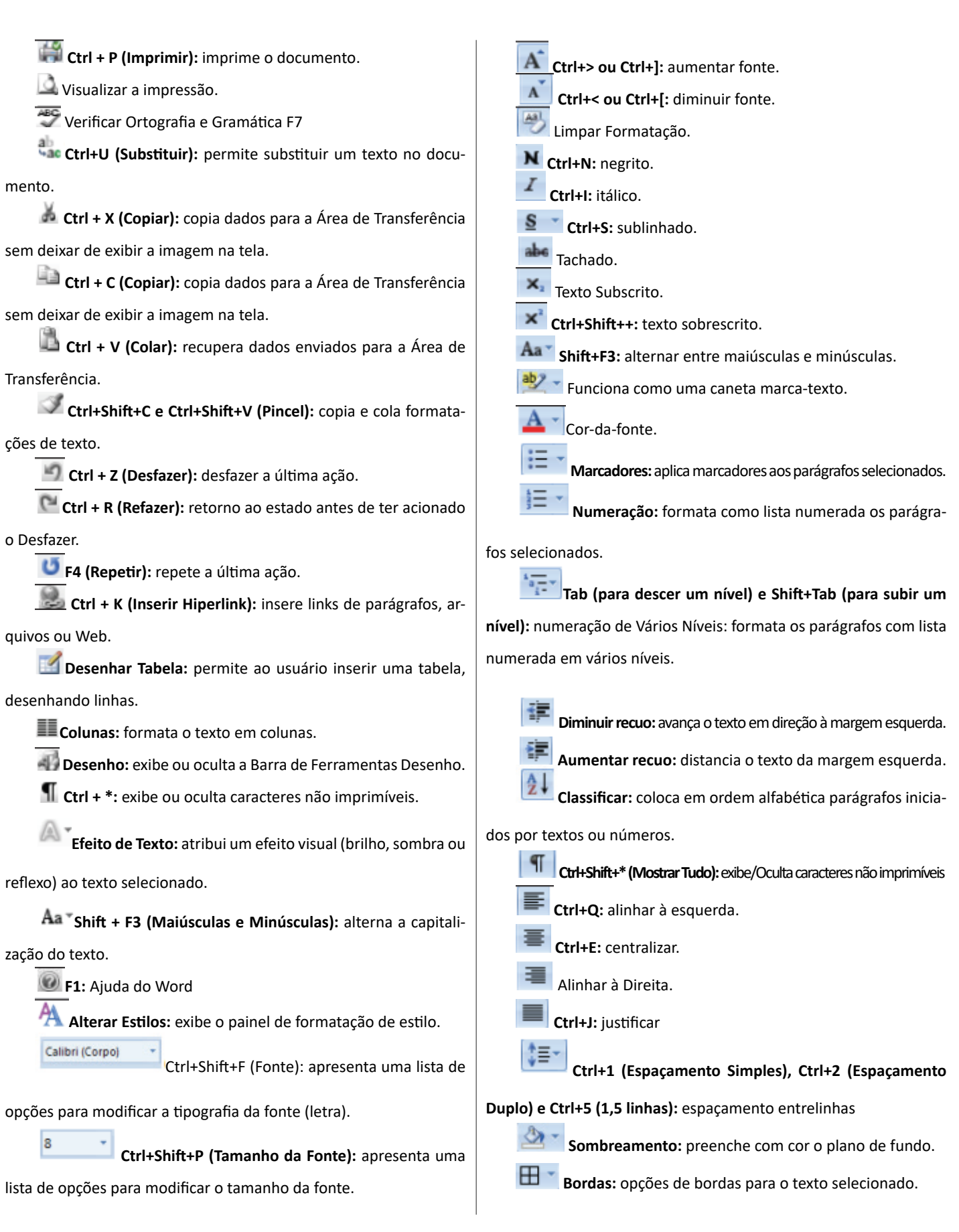

142

As cinco principais funções do Excel são $17$ :

**– Planilhas:** você pode armazenar manipular, calcular e analisar dados tais como números, textos e fórmulas. Pode acrescentar gráfico diretamente em sua planilha, elementos gráficos, tais como retângulos, linhas, caixas de texto e botões. É possível utilizar formatos pré-definidos em tabelas.

**– Bancos de dados:** você pode classificar pesquisar e administrar facilmente uma grande quantidade de informações utilizando operações de bancos de dados padronizadas.

**– Gráficos:** você pode rapidamente apresentar de forma visual seus dados. Além de escolher tipos pré-definidos de gráficos, você pode personalizar qualquer gráfico da maneira desejada.

**– Apresentações:** Você pode usar estilos de células, ferramentas de desenho, galeria de gráficos e formatos de tabela para criar apresentações de alta qualidade.

**– Macros:** as tarefas que são frequentemente utilizadas podem ser automatizadas pela criação e armazenamento de suas próprias macros.

#### **Planilha Eletrônica**

A Planilha Eletrônica é uma folha de cálculo disposta em forma de tabela, na qual poderão ser efetuados rapidamente vários tipos de cálculos matemáticos, simples ou complexos.

Além disso, a planilha eletrônica permite criar tabelas que calculam automaticamente os totais de valores numéricos inseridos, imprimir tabelas em layouts organizados e criar gráficos simples.

#### **Barra de ferramentas de acesso rápido**

Essa barra localizada na parte superior esquerdo, ajudar a deixar mais perto os comandos mais utilizados, sendo que ela pode ser personalizada. Um bom exemplo é o comando de visualização de impressão que podemos inserir nesta barra de acesso rápido.

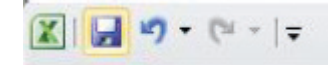

*Barra de ferramentas de acesso rápido.*

#### **Barra de Fórmulas**

Nesta barra é onde inserimos o conteúdo de uma célula podendo conter fórmulas, cálculos ou textos, mais adiante mostraremos melhor a sua utilidade.

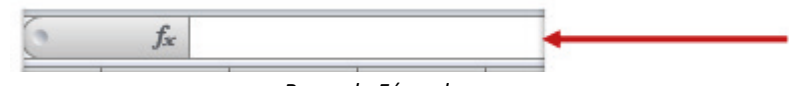

*Barra de Fórmulas.*

#### **Guia de Planilhas**

Quando abrirmos um arquivo do Excel, na verdade estamos abrindo uma pasta de trabalho onde pode conter planilhas, gráficos, tabelas dinâmicas, então essas abas são identificadoras de cada item contido na pasta de trabalho, onde consta o nome de cada um. Nesta versão quando abrimos uma pasta de trabalho, por padrão encontramos apenas uma planilha.

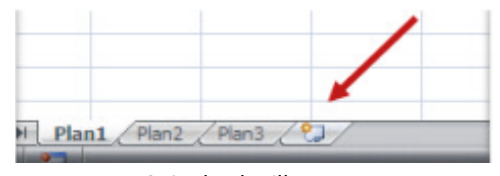

*Guia de Planilhas.*

**– Coluna:** é o espaçamento entre dois traços na vertical.

**– Linha:** é o espaçamento entre dois traços na horizontal.

**– Célula:** é o cruzamento de uma linha com uma coluna. Na figura abaixo podemos notar que a célula selecionada possui um endereço que é o resultado do cruzamento da linha 2 e a coluna B, então a célula será chamada B2, como mostra na caixa de nome logo acima da planilha.

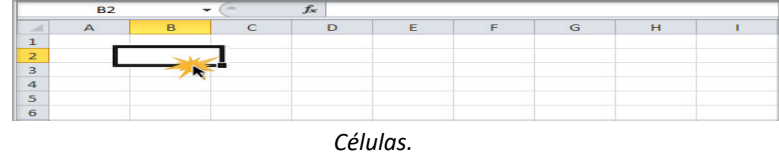

 $(144)$ 

*17 http://www.prolinfo.com.br*

**NOME DA FUNÇÃO:** todas as funções que o Excel permite usar em suas células tem um nome exclusivo.

Para obter uma lista das funções disponíveis, clique em uma célula e pressione SHIFT+F3.

**ARGUMENTOS:** os argumentos podem ser números, texto, valores lógicos, como VERDADEIRO ou FALSO, matrizes, valores de erro como #N/D ou referências de célula. O argumento que você atribuir deve produzir um valor válido para esse argumento. Os argumentos também podem ser constantes, fórmulas ou outras funções.

#### **Função SOMA**

Esta função soma todos os números que você especifica como argumentos. Cada argumento pode ser um intervalo, uma referência de célula, uma matriz, uma constante, uma fórmula ou o resultado de outra função. Por exemplo, SOMA (A1:A5) soma todos os números contidos nas células de A1 a A5. Outro exemplo: SOMA (A1;A3; A5) soma os números contidos nas células A1, A3 e A5.

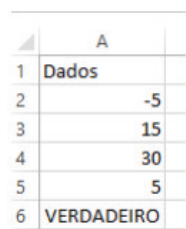

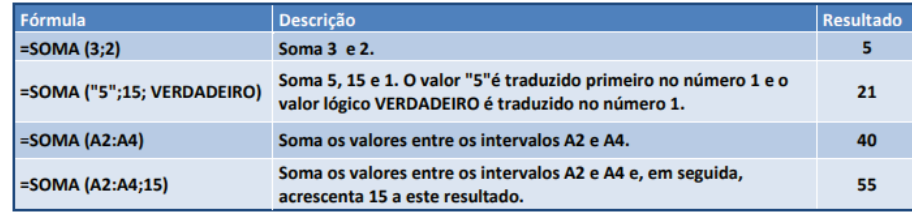

#### **Função MÉDIA**

Esta função calcula a média aritmética de uma determinada faixa de células contendo números. Para tal, efetua o cálculo somando os conteúdos dessas células e dividindo pela quantidade de células que foram somadas.

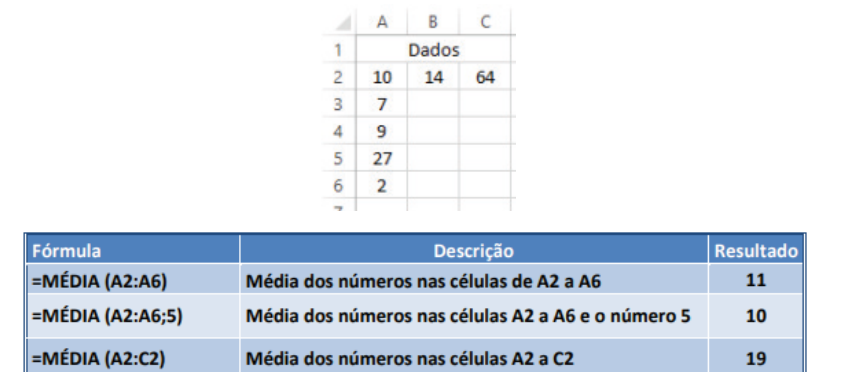

#### **Função MÁXIMO e MÍNIMO**

Essas funções dado um intervalo de células retorna o maior e menor número respectivamente.

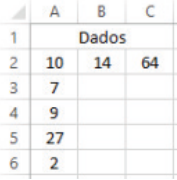

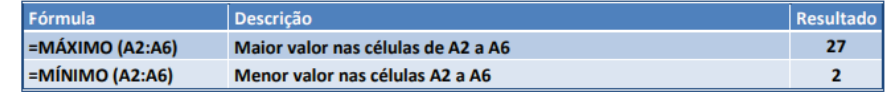

CONHECIMENTOS ESPECÍFICOS

#### **Correio Eletrônico**

Este método utiliza, em geral, uma aplicação (programa de correio eletrônico) que permite a manipulação destas mensagens e um protocolo (formato de comunicação) de rede que permite o envio e recebimento de mensagens<sup>19</sup>. Estas mensagens são armazenadas no que chamamos de caixa postal, as quais podem ser manipuladas por diversas operações como ler, apagar, escrever, anexar, arquivos e extração de cópias das mensagens.

#### **Funcionamento básico de correio eletrônico**

Essencialmente, um correio eletrônico funciona como dois programas funcionando em uma máquina servidora:

**– Servidor SMTP (Simple Mail Transfer Protocol):** protocolo de transferência de correio simples, responsável pelo envio de mensagens.

**– Servidor POP3 (Post Office Protocol – protocolo Post Office) ou IMAP (Internet Mail Access Protocol):** protocolo de acesso de correio internet), ambos protocolos para recebimento de mensagens.

Para enviar um e-mail, o usuário deve possuir um cliente de e-mail que é um programa que permite escrever, enviar e receber e-mails conectando-se com a máquina servidora de e-mail. Inicialmente, um usuário que deseja escrever seu e-mail, deve escrever sua mensagem de forma textual no editor oferecido pelo cliente de e-mail e endereçar este e-mail para um destinatário que possui o formato "nome@ dominio.com.br". Quando clicamos em enviar, nosso cliente de e-mail conecta-se com o servidor de e-mail, comunicando-se com o programa SMTP, entregando a mensagem a ser enviada. A mensagem é dividida em duas partes: o nome do destinatário (nome antes do @) e o domínio, i.e., a máquina servidora de e-mail do destinatário (endereço depois do @). Com o domínio, o servidor SMTP resolve o DNS, obtendo o endereço IP do servidor do e-mail do destinatário e comunicando-se com o programa SMTP deste servidor, perguntando se o nome do destinatário existe naquele servidor. Se existir, a mensagem do remetente é entregue ao servidor POP3 ou IMAP, que armazena a mensagem na caixa de e-mail do destinatário.

#### **Ações no correio eletrônico**

Independente da tecnologia e recursos empregados no correio eletrônico, em geral, são implementadas as seguintes funções:

**– Caixa de Entrada:** caixa postal onde ficam todos os e-mails recebidos pelo usuário, lidos e não-lidos.

**– Lixeira:** caixa postal onde ficam todos os e-mails descartados pelo usuário, realizado pela função Apagar ou por um ícone de Lixeira. Em geral, ao descartar uma mensagem ela permanece na lixeira, mas não é descartada, até que o usuário decida excluir as mensagens definitivamente (este é um processo de segurança para garantir que um usuário possa recuperar e-mails apagados por engano). Para apagar definitivamente um e-mail é necessário entrar, de tempos em tempos, na pasta de lixeira e descartar os e-mails existentes.

**– Nova mensagem:** permite ao usuário compor uma mensagem para envio. Os campos geralmente utilizados são:

**– Para:** designa a pessoa para quem será enviado o e-mail. Em geral, pode-se colocar mais de um destinatário inserindo os e-mails de destino separados por ponto-e-vírgula.

**– CC (cópia carbono):** designa pessoas a quem também repassamos o e-mail, ainda que elas não sejam os destinatários principais da mensagem. Funciona com o mesmo princípio do Para.

**– CCo (cópia carbono oculta):** designa pessoas a quem repassamos o e-mail, mas diferente da cópia carbono, quando os destinatários principais abrirem o e-mail não saberão que o e-mail também foi repassado para os e-mails determinados na cópia oculta.

**– Assunto:** título da mensagem.

**– Anexos:** nome dado a qualquer arquivo que não faça parte da mensagem principal e que seja vinculada a um e-mail para envio ao usuário. Anexos, comumente, são o maior canal de propagação de vírus e malwares, pois ao abrirmos um anexo, obrigatoriamente ele será "baixado" para nosso computador e executado. Por isso, recomenda-se a abertura de anexos apenas de remetentes confiáveis e, em geral, é possível restringir os tipos de anexos que podem ser recebidos através de um e-mail para evitar propagação de vírus e pragas. Alguns antivírus permitem analisar anexos de e-mails antes que sejam executados: alguns serviços de webmail, como por exemplo, o Gmail, permitem analisar preliminarmente se um anexo contém arquivos com malware.

**– Filtros:** clientes de e-mail e webmails comumente fornecem a função de filtro. Filtros são regras que escrevemos que permitem que, automaticamente, uma ação seja executada quando um e-mail cumpre esta regra. Filtros servem assim para realizar ações simples e padronizadas para tornar mais rápida a manipulação de e-mails. Por exemplo, imagine que queremos que ao receber um e-mail de "joao@ blabla.com", este e-mail seja diretamente descartado, sem aparecer para nós. Podemos escrever uma regra que toda vez que um e-mail com remetente "joao@blabla.com" chegar em nossa caixa de entrada, ele seja diretamente excluído.

*19 https://centraldefavoritos.com.br/2016/11/11/correio-eletronico-webmail-e-mozilla-thunderbird/*

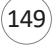

#### CONHECIMENTOS ESPECÍFICOS

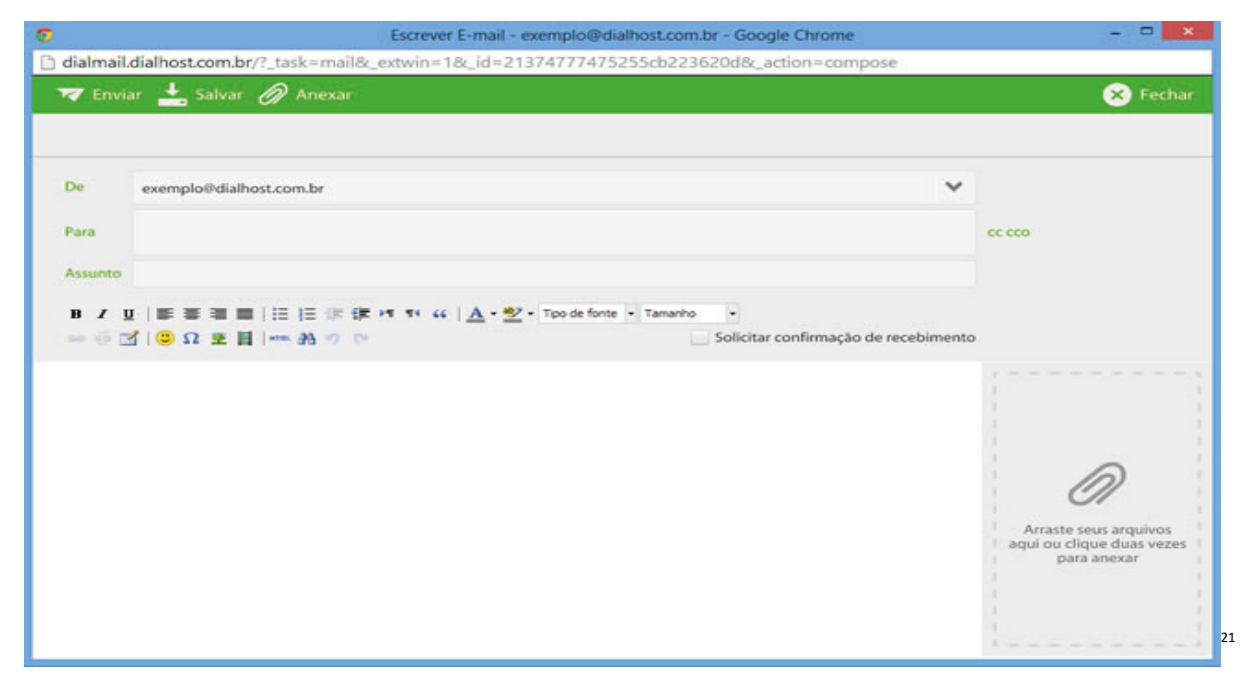

#### **Diferença entre webmail e correio eletrônico**

O webmail (Yahoo ou Gmail) você acessa através de seu navegador (Firefox ou Google Chrome) e só pode ler conectado na internet. Já o correio eletrônico (Thunderbird ou Outlook) você acessa com uma conexão de internet e pode baixar seus e-mails, mas depois pode ler na hora que quiser sem precisar estar conectado na internet.

#### **INTERNET: BARRA DE FERRAMENTAS, COMANDOS, ATALHOS E RECURSOS DOS PRINCIPAIS NAVEGADORES; NAVEGAÇÃO E PRINCÍPIOS DE ACESSO À INTERNET; DOWNLOADS; CONCEITOS DE URL, LINKS, SITES, VÍRUS, BUSCA E IMPRESSÃO DE PÁGINAS**

#### **Internet**

A Internet é uma rede mundial de computadores interligados através de linhas de telefone, linhas de comunicação privadas, cabos submarinos, canais de satélite, etc<sup>22</sup>. Ela nasceu em 1969, nos Estados Unidos. Interligava originalmente laboratórios de pesquisa e se chamava ARPAnet (ARPA: Advanced Research Projects Agency). Com o passar do tempo, e com o sucesso que a rede foi tendo, o número de adesões foi crescendo continuamente. Como nesta época, o computador era extremamente difícil de lidar, somente algumas instituições possuíam internet.

No entanto, com a elaboração de softwares e interfaces cada vez mais fáceis de manipular, as pessoas foram se encorajando a participar da rede. O grande atrativo da internet era a possibilidade de se trocar e compartilhar ideias, estudos e informações com outras pessoas que, muitas vezes nem se conhecia pessoalmente.

#### **Conectando-se à Internet**

Para se conectar à Internet, é necessário que se ligue a uma rede que está conectada à Internet. Essa rede é de um provedor de acesso à internet. Assim, para se conectar você liga o seu computador à rede do provedor de acesso à Internet; isto é feito por meio de um conjunto como modem, roteadores e redes de acesso (linha telefônica, cabo, fibra-ótica, wireless, etc.).

#### **World Wide Web**

A web nasceu em 1991, no laboratório CERN, na Suíça. Seu criador, Tim Berners-Lee, concebeu-a unicamente como uma linguagem que serviria para interligar computadores do laboratório e outras instituições de pesquisa, e exibir documentos científicos de forma simples e fácil de acessar.

Hoje é o segmento que mais cresce. A chave do sucesso da World Wide Web é o hipertexto. Os textos e imagens são interligados por meio de palavras-chave, tornando a navegação simples e agradável.

> *21 https://www.dialhost.com.br/ajuda/abrir-uma-nova-janela-para-escrever-novo-email 22 https://cin.ufpe.br/~macm3/Folders/Apostila%20Internet%20-%20Avan%E7ado.pdf*

 $(151$